# Configuring Google as an OAuth Provider in PHPKB

265 Palwinder Singh February 28, 2023 [Documentation](https://www.phpkb.com/kb/category/documentation/6/)

Configuring Google as an OAuth Provider in PHPKB Knowledge Base Software is a process that enables users to log in to PHPKB using their Google credentials. This can be a convenient and secure way for users to access the system, as it eliminates the need for separate login credentials and ensures that users are authenticated by a trusted third party.

# How to configure Google as an OAuth provider in PHPKB?

In this tutorial, you will learn how to configure **Google** as **OAuth Provider** with PHPKB OAuth plugin.

### **PHPKB OAuth Authentication Plugin**

The OAuth 2.0 authentication plugin enables users to log in using their Google, Microsoft, Facebook, or any other account via buttons on the login page of your knowledge base.

**Interested to buy this plugin?** [Contact](https://www.phpkb.com/contact) Us for Licensing & Pricing.

To configure Google as an OAuth Provider in PHPKB, follow these steps:

## PHP Requirements:

PHP 7.0 or later CURL extension JSON extension OpenSSL extension

## Download & Installation:

Extract the package (that you received after purchasing this plugin), copy all the files & folders, and paste them at their respective locations under the installation directory of PHPKB Knowledge [Management](https://www.phpkb.com/knowledge-management-software) Software on your server. There is a new folder, called '**add-ons**' (applicable to PHPKB v9.0), copy that and put it directly under the root folder (i.e. outside **/admin/** folder) of the PHPKB package.

### Step 1: Setup Google as an OAuth Provider

Go to <https://console.developers.google.com> and click on "Login / Signup". Click on **Select a project**, and you will see a popup with a list of all your projects.

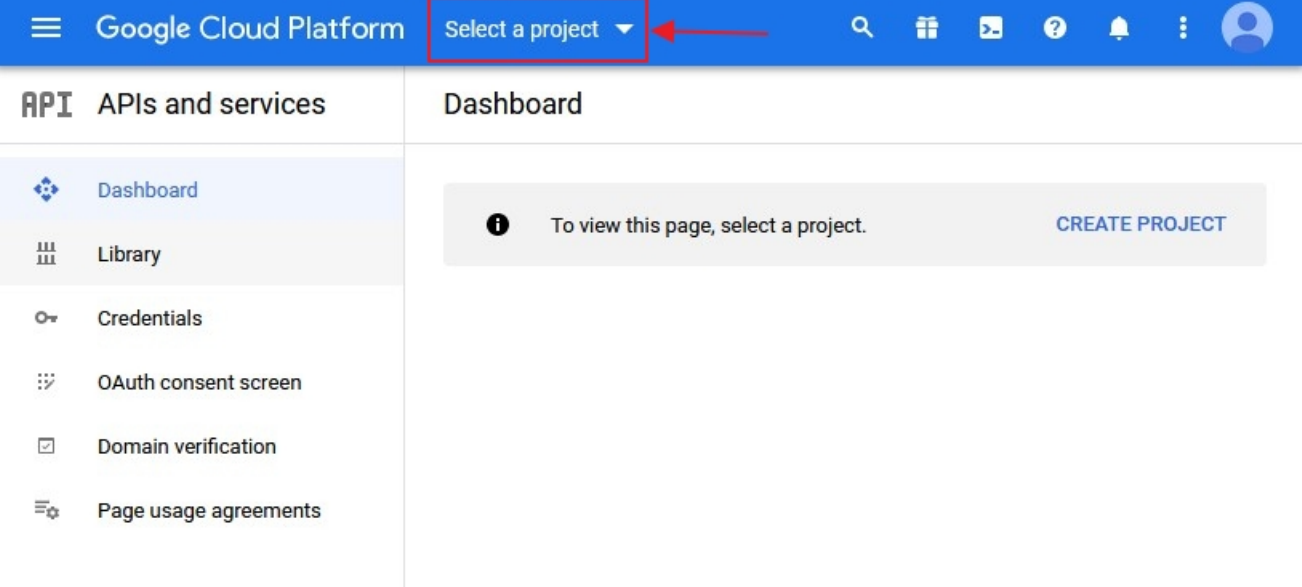

You can click on the **New Project** button to create a new project.

1/12 **[Powered](https://www.phpkb.com) by PHPKB** (Knowledge Base Software)

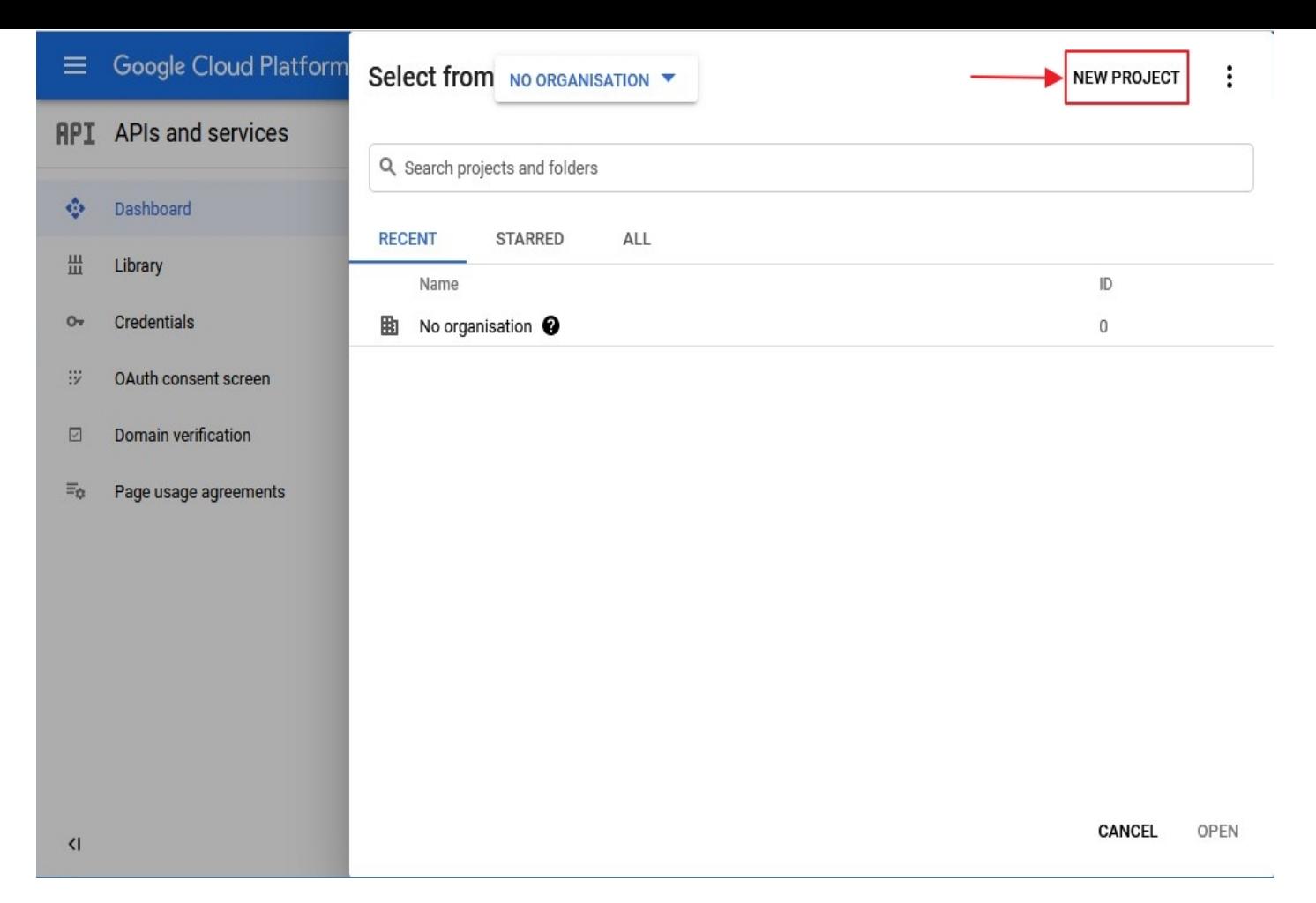

Enter your Project name under the **Project Name** field and click on **Create**.

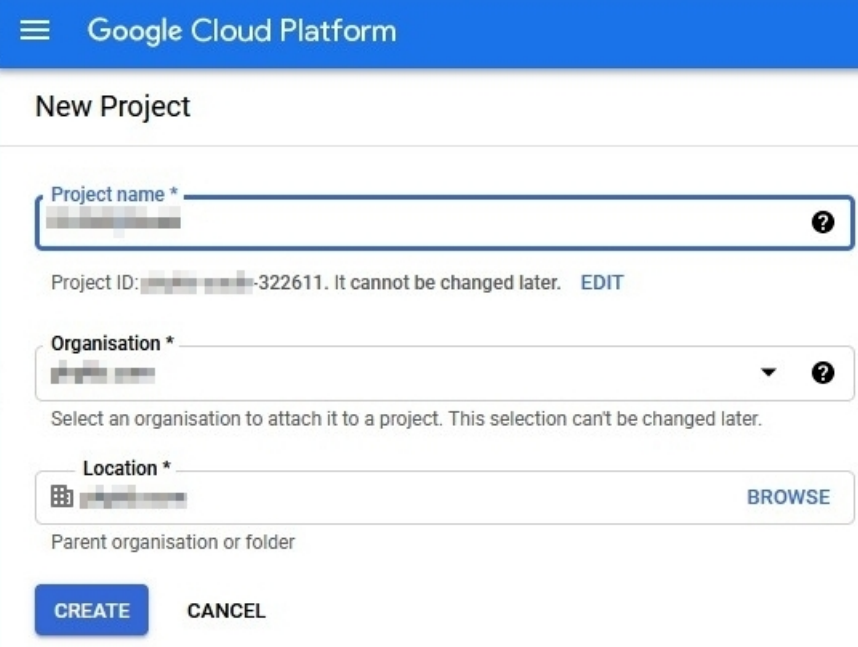

Go to **Navigation Menu** > **APIs** > **Services** > **Credentials** .

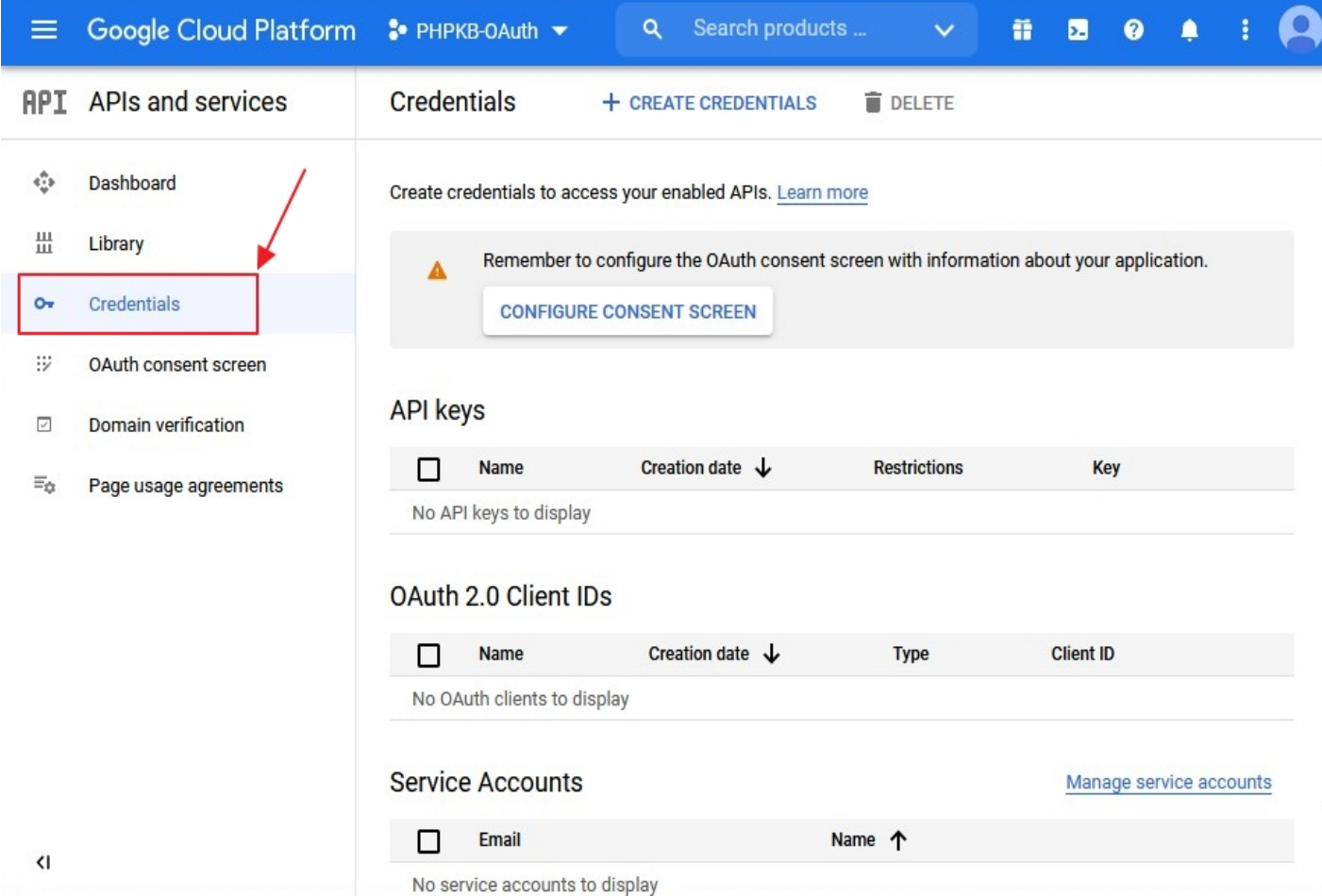

Click on **Create Credentials** button and then select **OAuth Client ID** from the options provided.

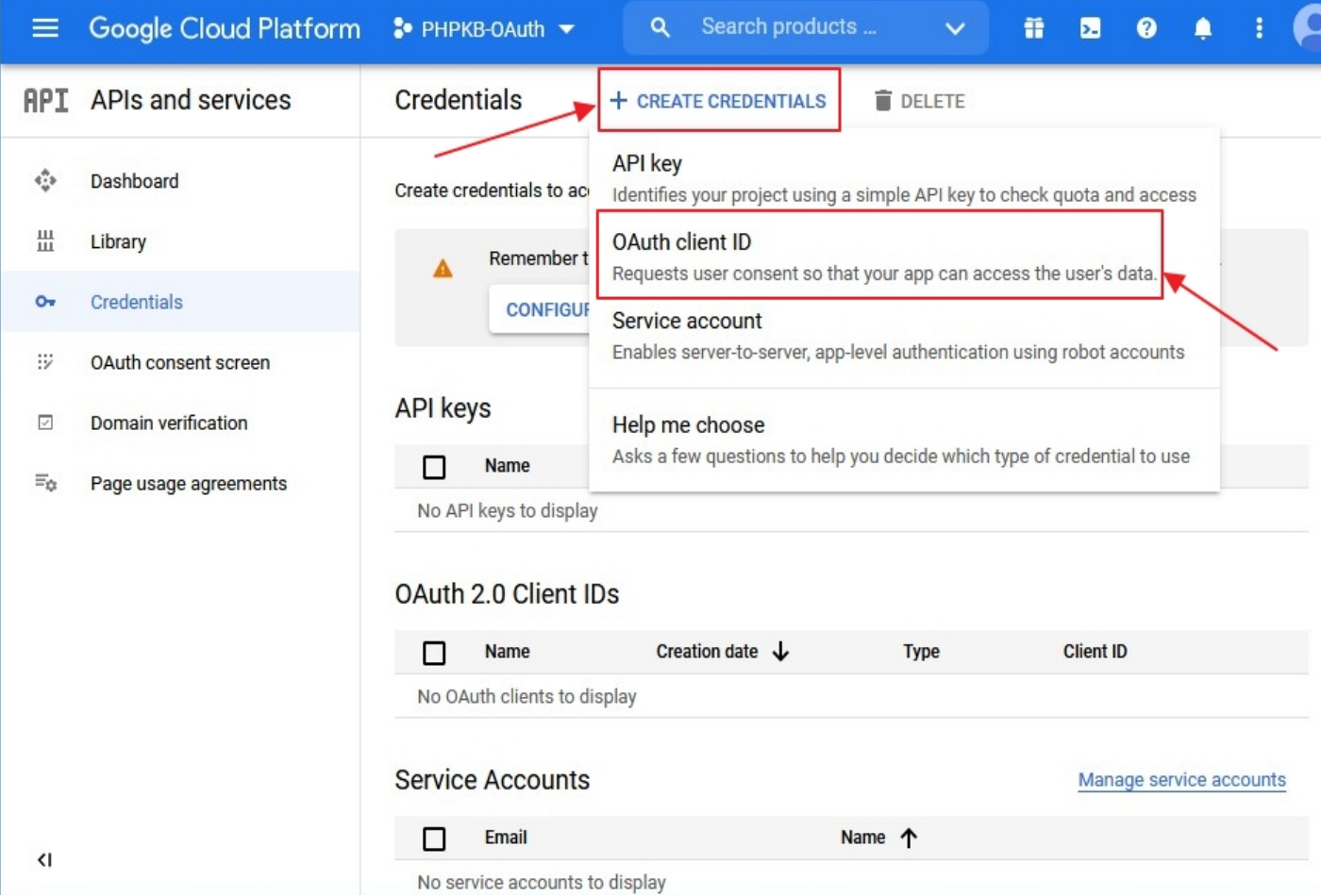

In case you are facing some warning saying that in order to create an **OAuth Client ID**, you must set a product name on the consent screen. Click on the Configure consent screen button.

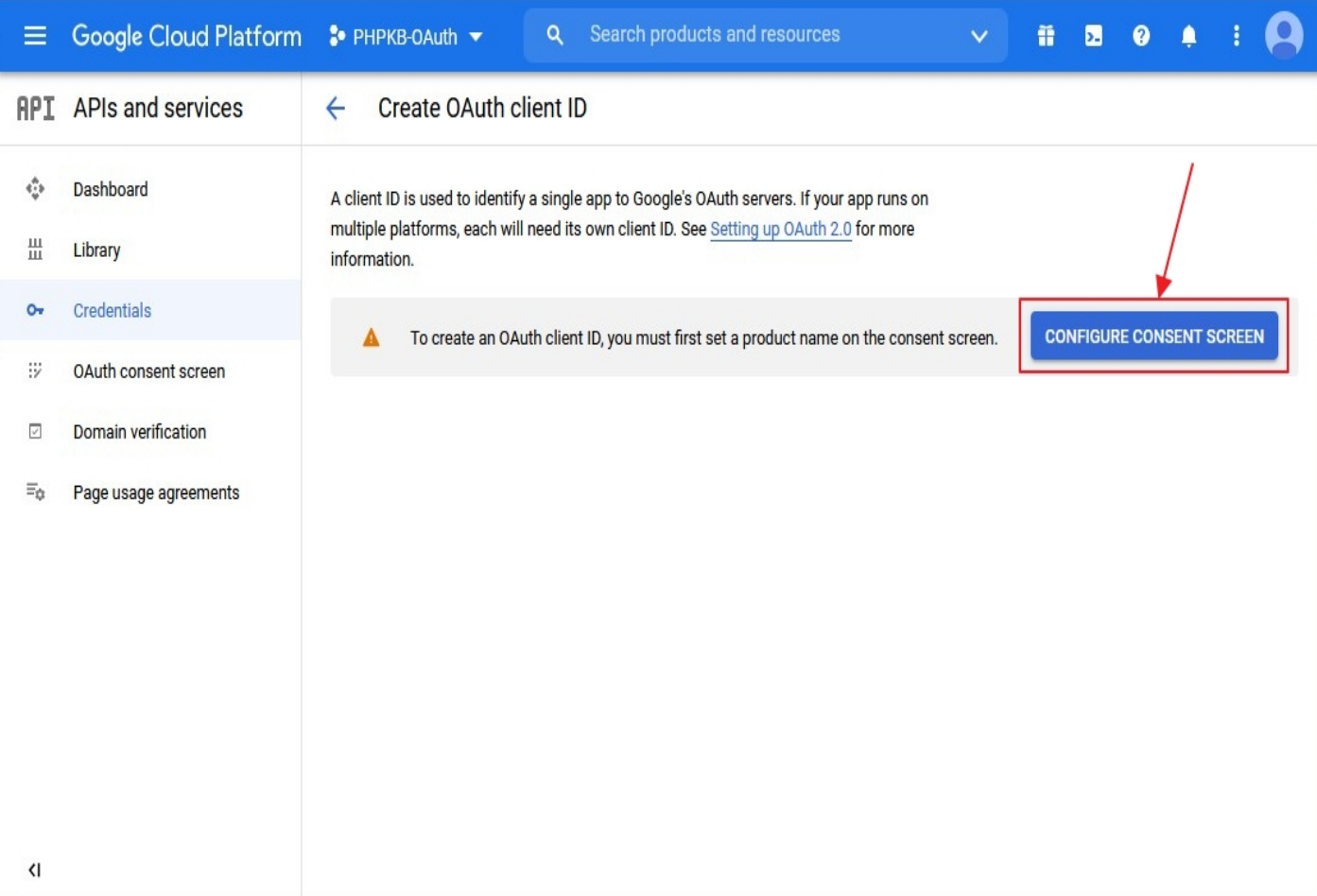

## ⇓

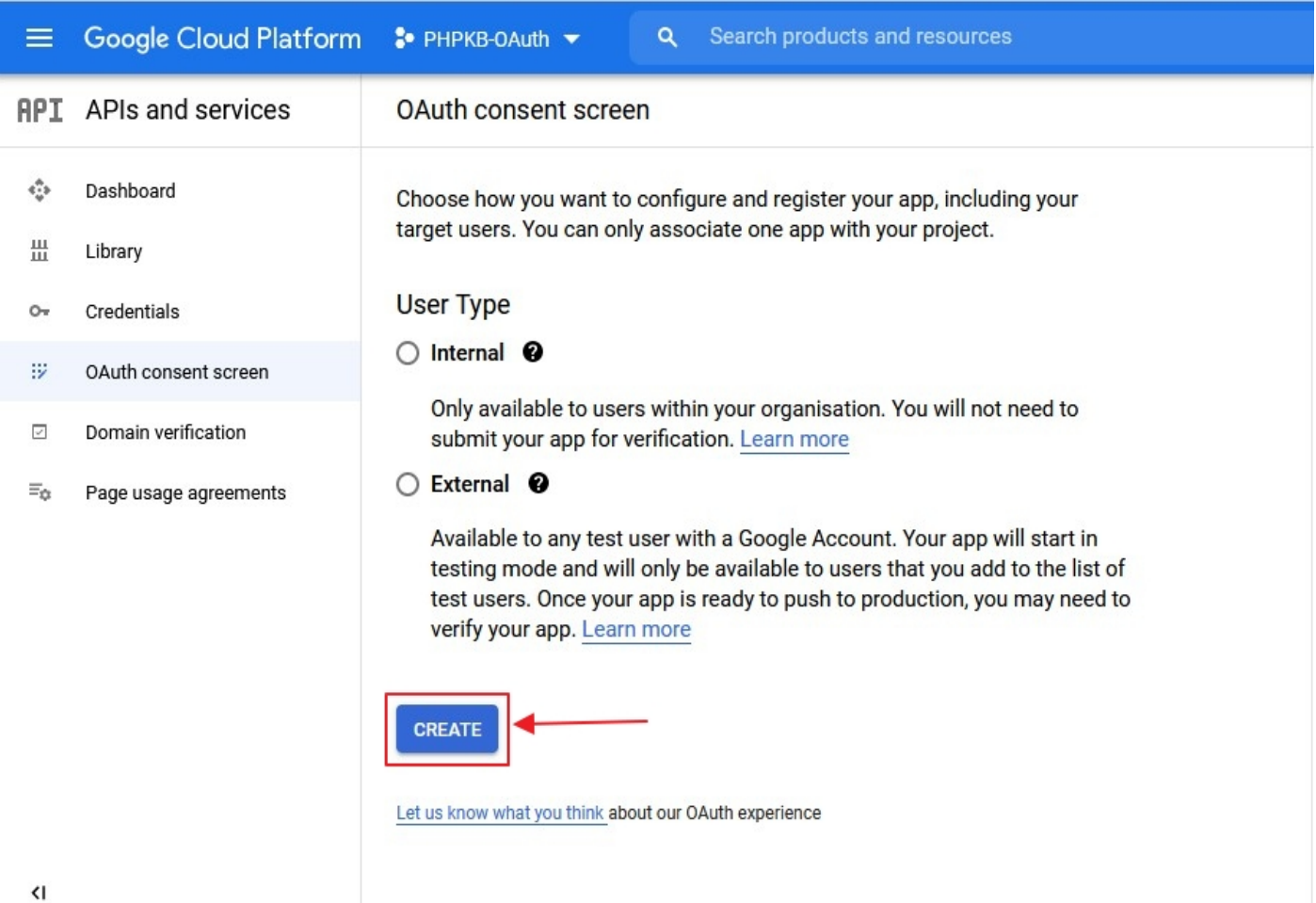

Enter your product name under the **Product Name Shown** to Users field. Click on the **SAVE** button to save your settings.

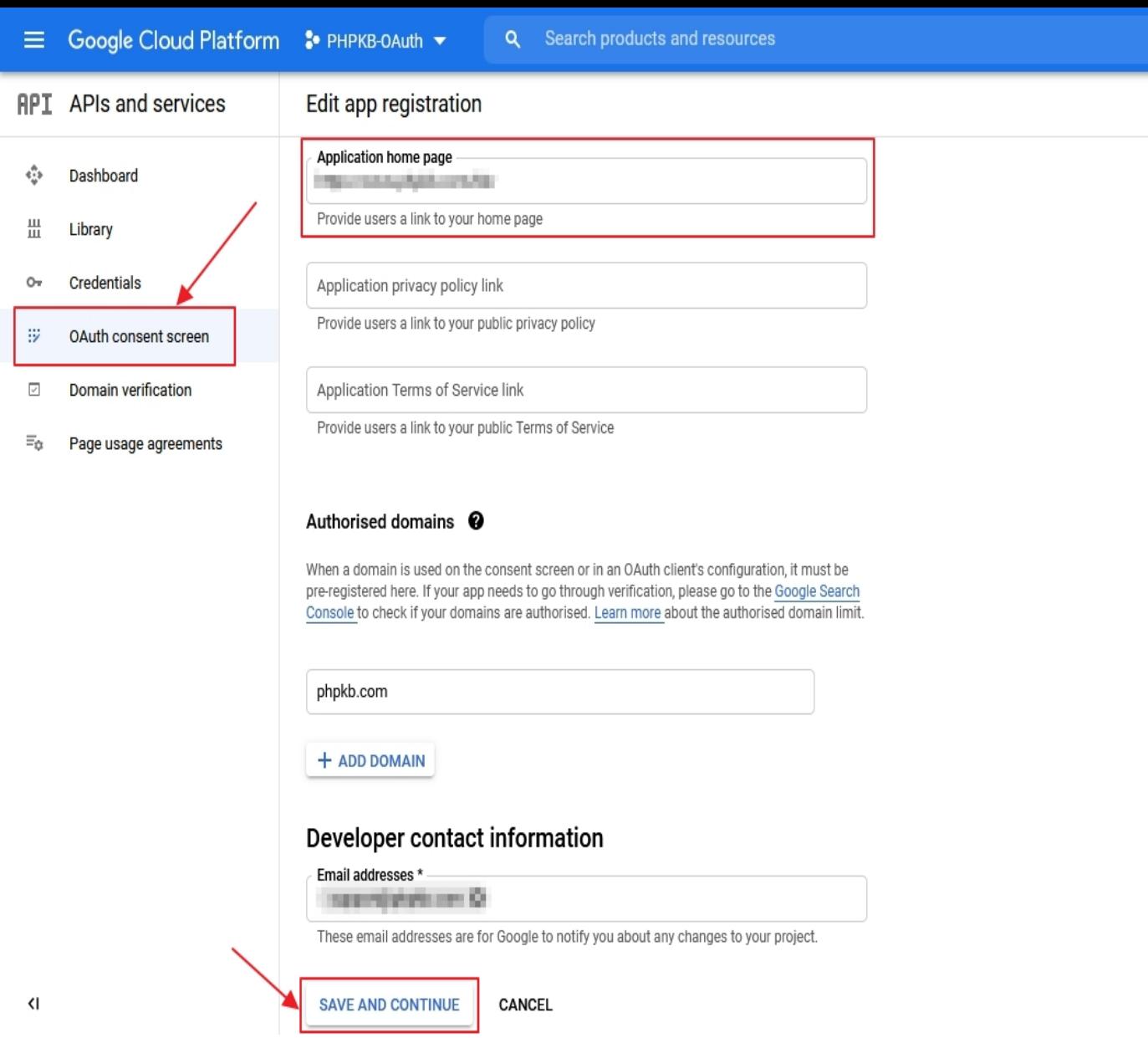

Now for configuring scopes, click on **Add or Remove the Scopes** button.

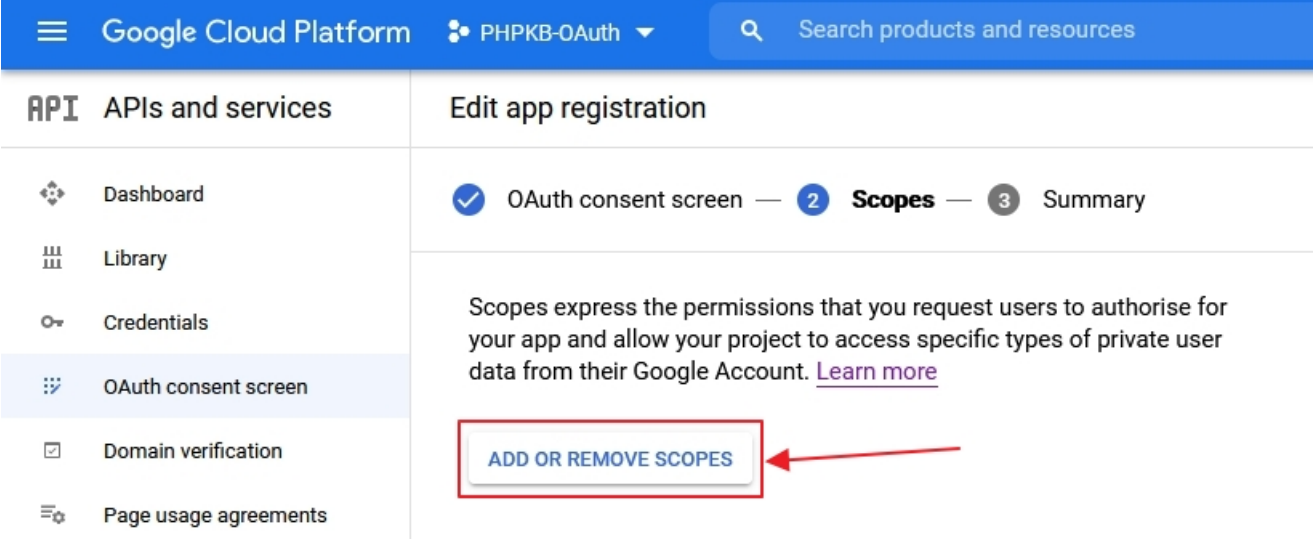

Now, select the **Scopes** to allow your project to access specific types of private user data from their Google Account and click on **Save and Continue** button.

Go to the **Credentials** tab and click on **Create Credentials** button. Select **Web Application** from the dropdown list to create a new application.

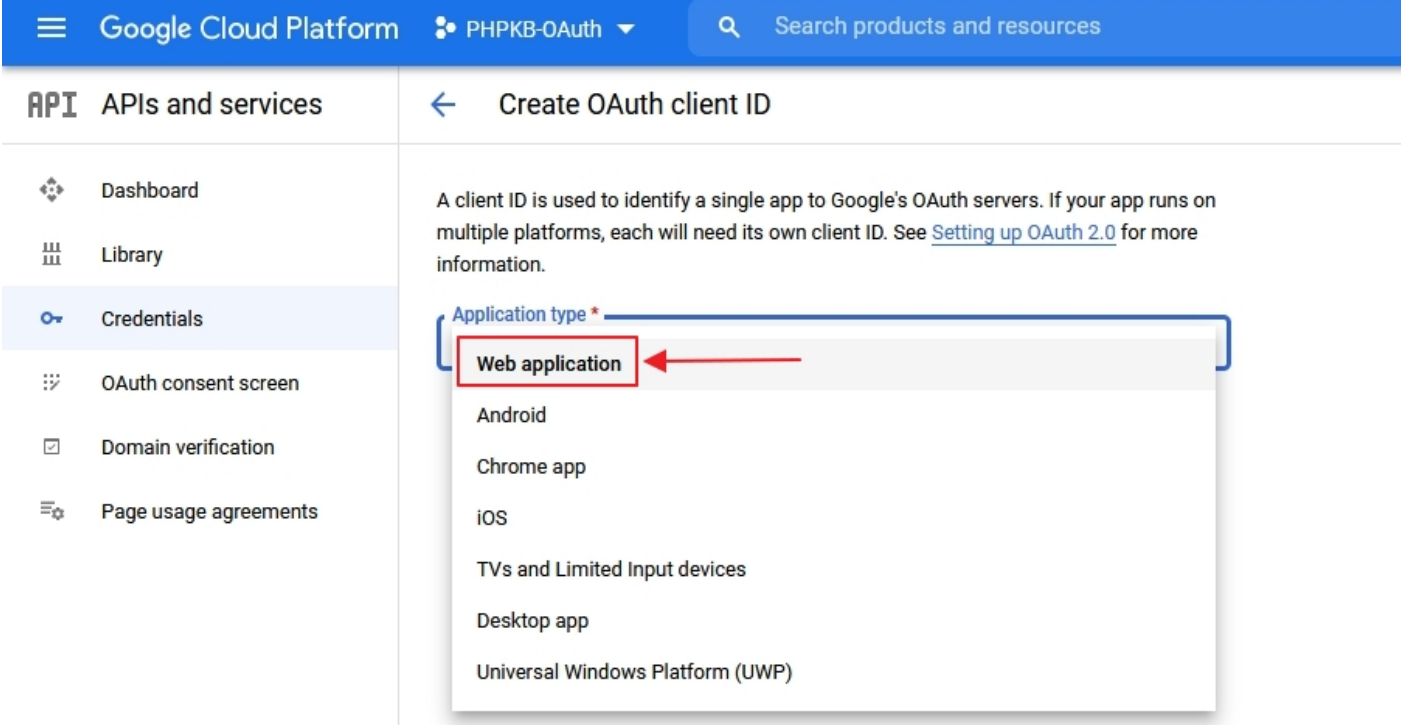

Enter the name you want for your Client ID under the name field and enter the **Redirect / Callback URI** from PHPKB OAuth / OpenID-Connect plugin under the Redirect URL field.

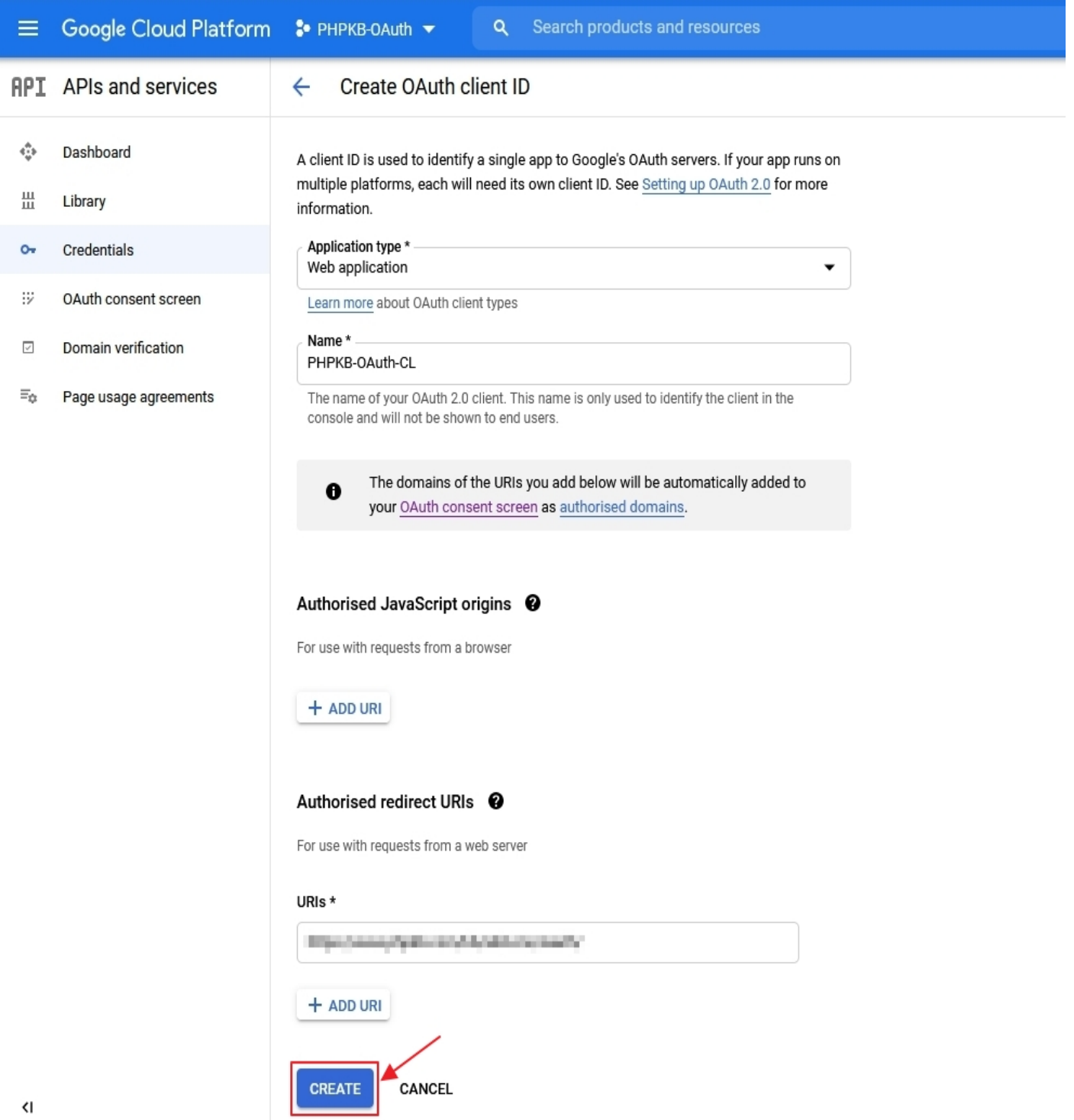

Click on the SAVE button to save your configurations. Now, you have successfully completed your Google App OAuth Server side configurations.

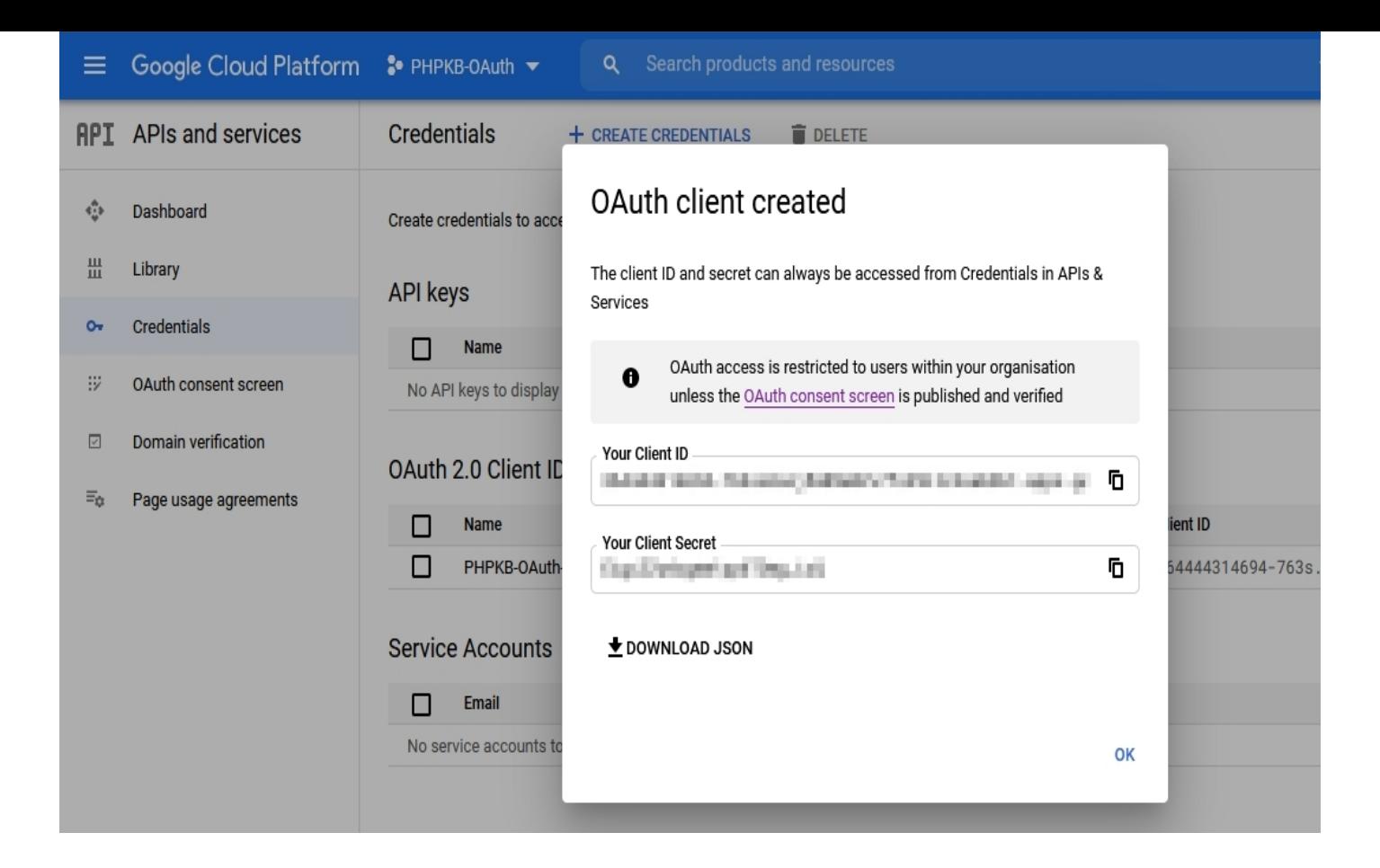

### **Google Endpoints and Scope:**

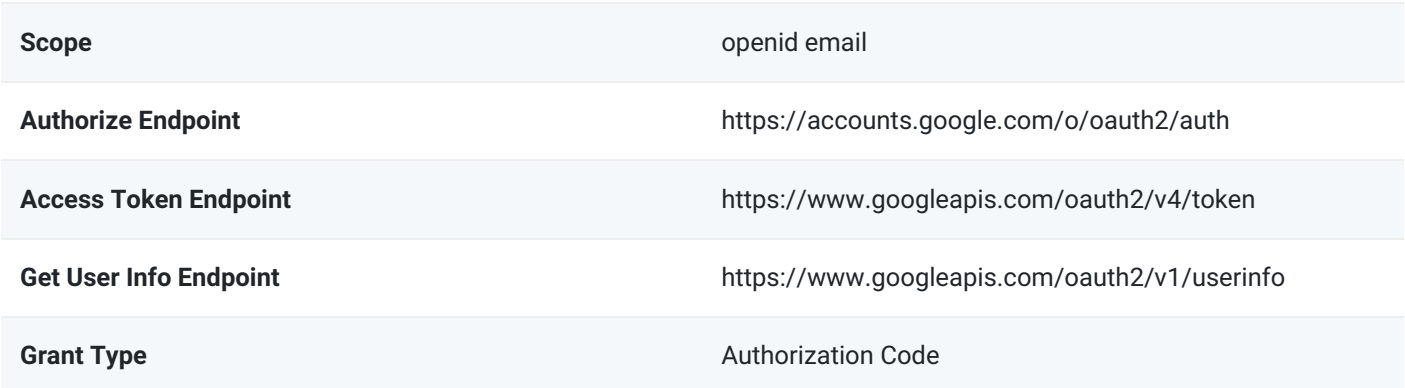

## Step 2: Setup PHPKB as OAuth Client

Login to **Administrator Control Panel** as **Superuser** and go to **Tools** > **OAuth / OpenID-Connect.** Let's configure the **Basic Configuration**.

**Tip**: For easier configuration, there are helpful notes added under the fields/options where it is needed.

### **BASIC CONFIGURATION**

Configure basic settings, like Enable OAuth, Redirect URL, App Name, Client ID, Client Secret, Scope, Authorize Endpoint, Access Token Endpoint, etc.

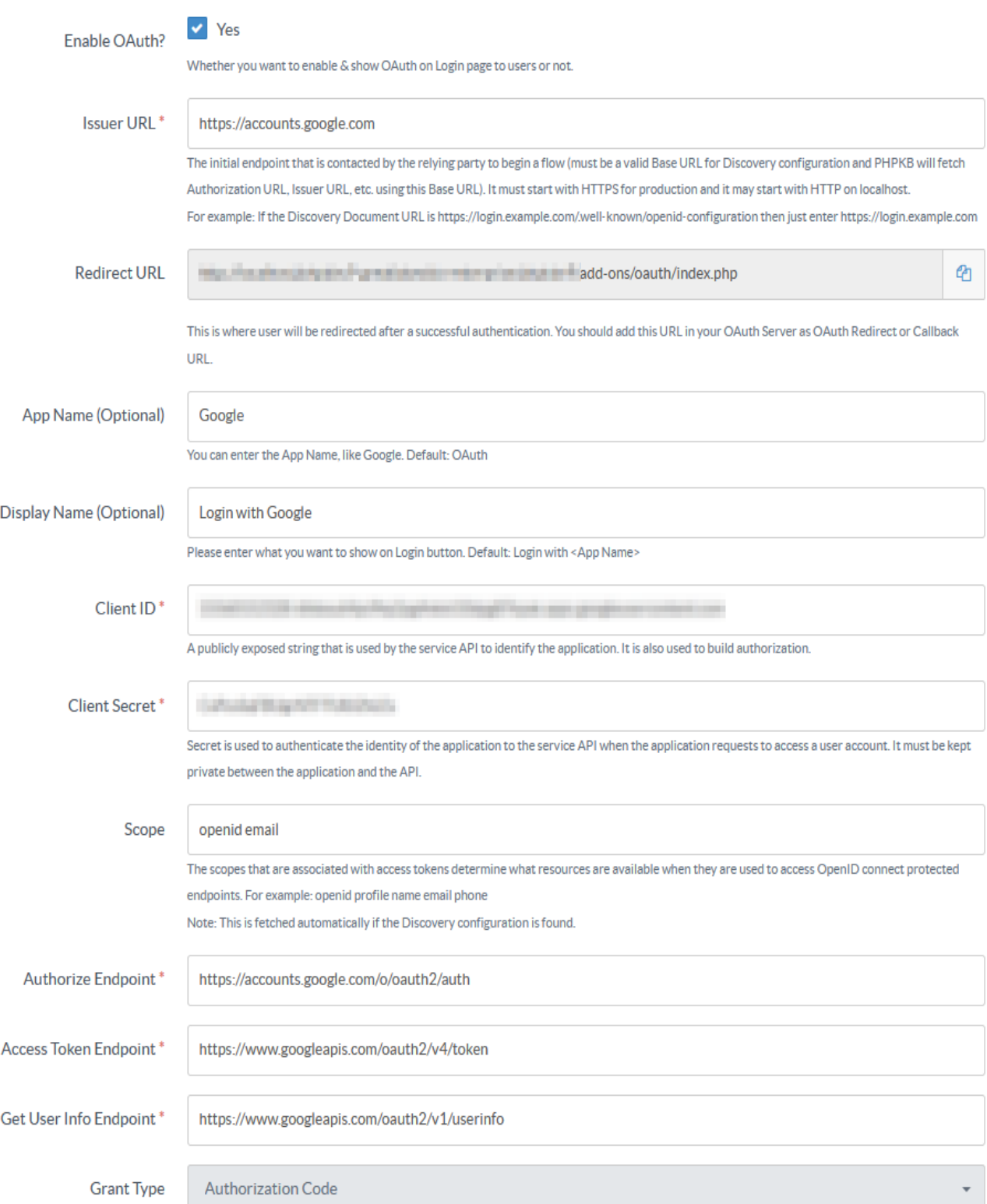

Now configure the **Advanced Settings** section.

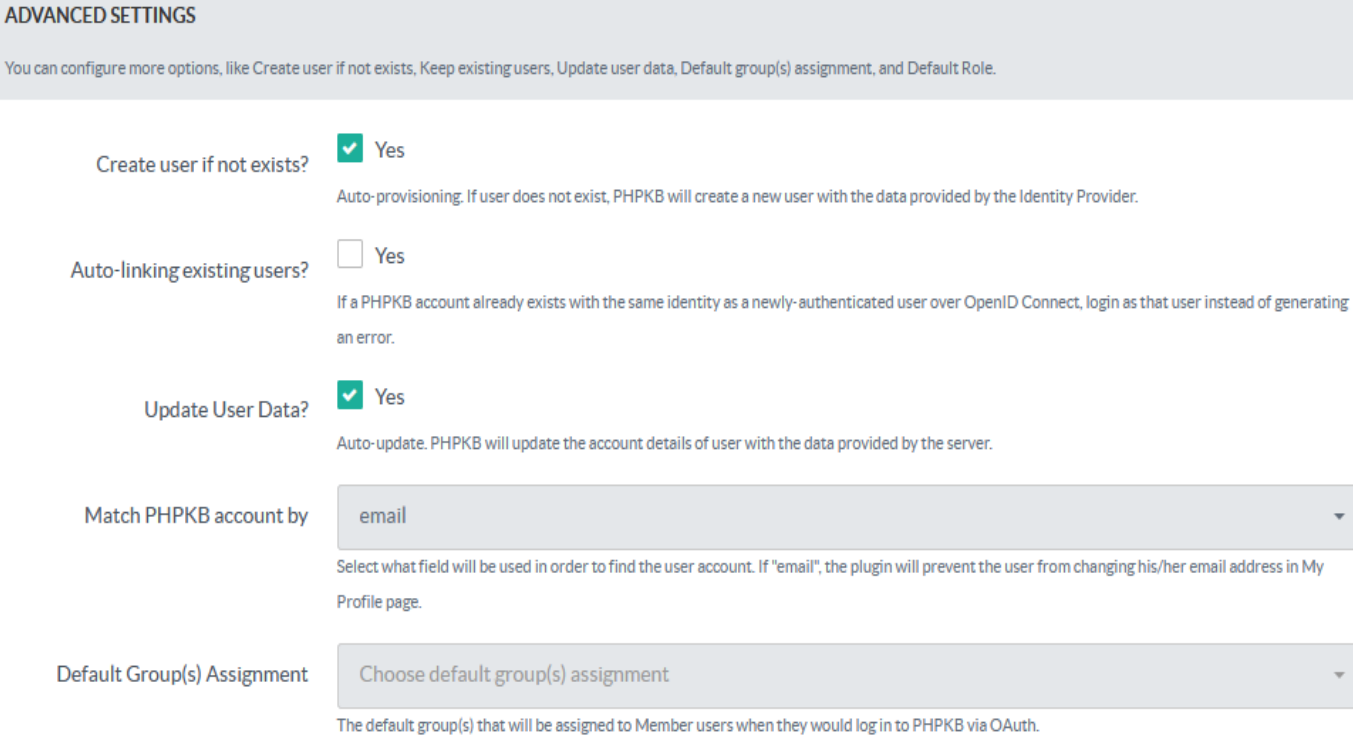

Then configure the **Attribute Mapping** section.

**Tip**: To create users as Member users, you can set the '**Default Role**' as '**Member**', otherwise, change it accordingly.

### **ATTRIBUTE MAPPING**

Sometimes the names of the attributes sent by the identity provider do not match the names used by PHPKB for the user accounts. In this section you can set the mapping between provider fields and PHPKB fields. Note: This mapping may also be set at identity provider's side (if supported).

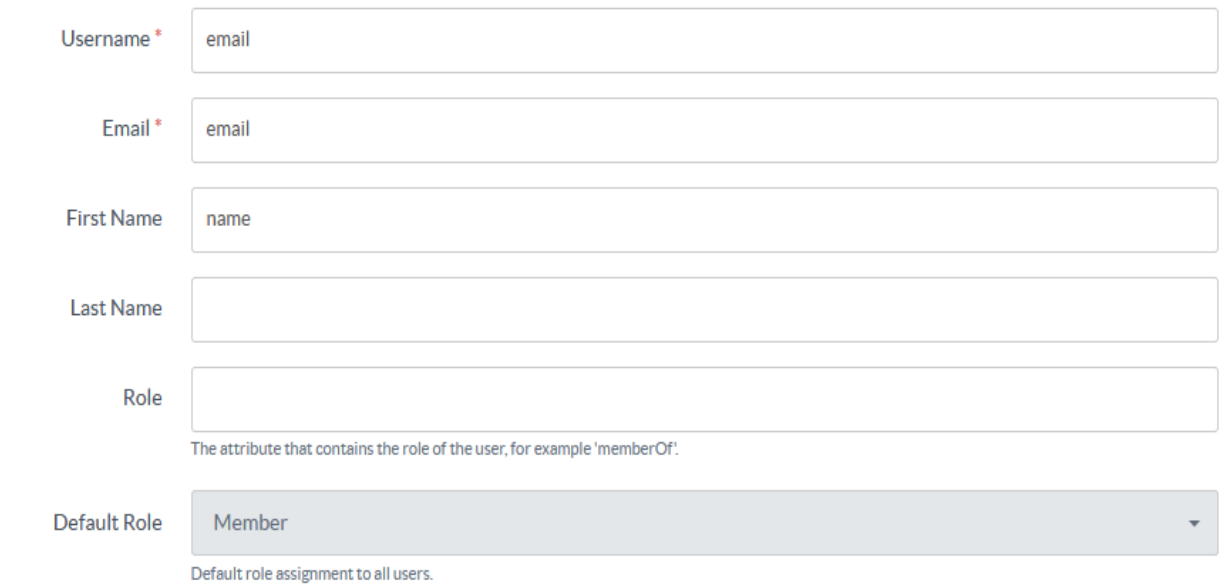

The next is the **Role Mapping** section where you can map the roles returned by IdP with the roles that are available in PHPKB.

If your IdP does not return any roles then you can skip this section.

#### **ROLE MAPPING**

The Identity Provider can use its own roles. In this section, you can set the mapping between IdP and PHPKB roles. Accepts comma separated values. Example: admin,owner,superuser

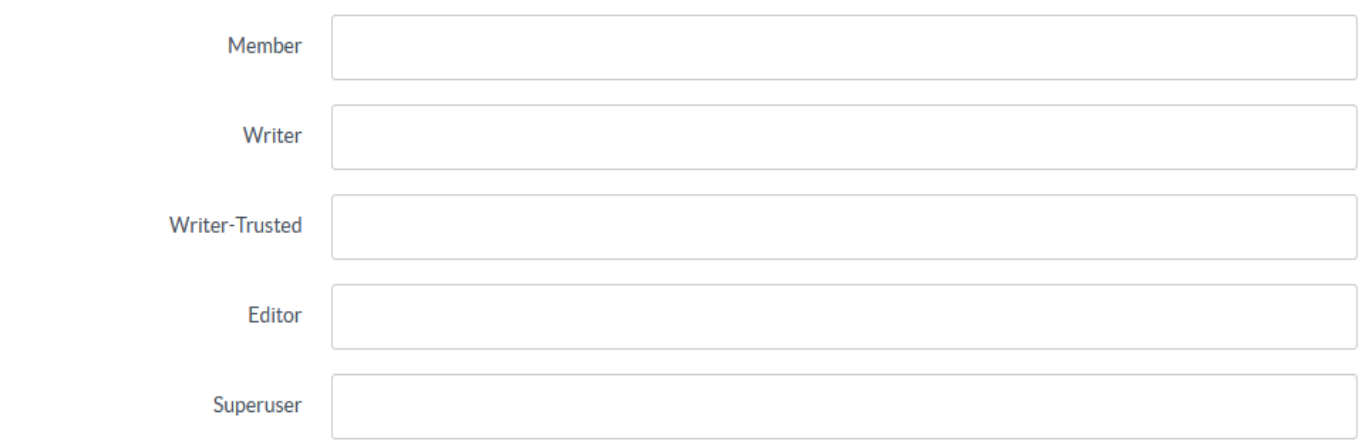

Then you can set **Role Precedence** for different roles.

If your IdP does not return any roles then you can skip this section.

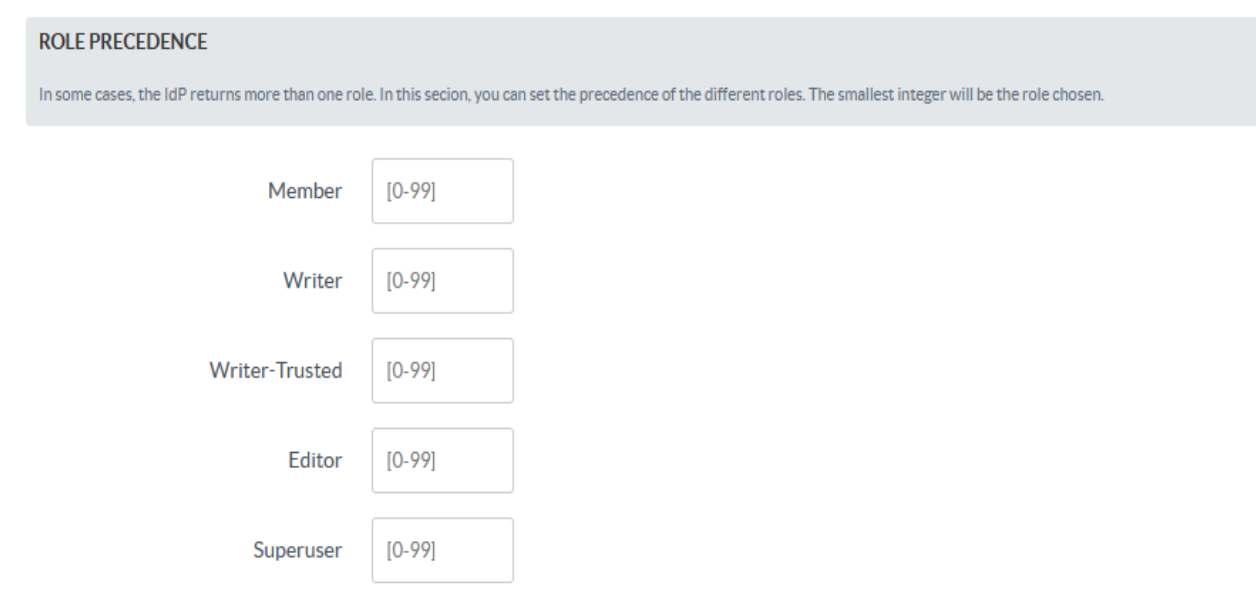

Finally, set up **Security Settings** accordingly (if needed).

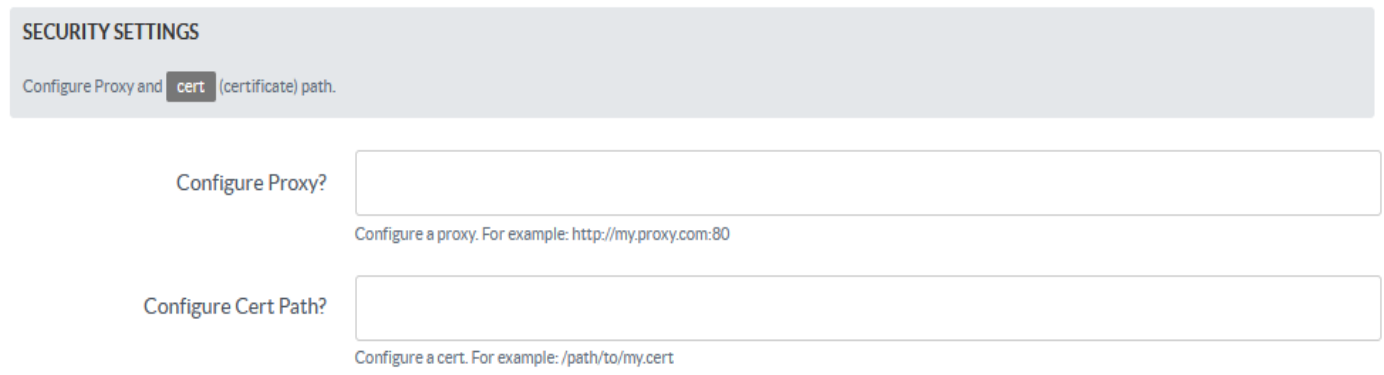

Test the configuration by going to the **Login** page (either in the Public area or Admin area).

That's all! By following these steps, you can configure Google as an OAuth Provider in PHPKB, providing users with a convenient and secure way to access the system.

Online URL: <https://www.phpkb.com/kb/article/configuring-google-as-an-oauth-provider-in-phpkb-265.html>